# Firmware-Aktualisierung-Anweisungen

Für Speicherkapazitäten von 4,2 kWh, 6 kWh und 10 kWh

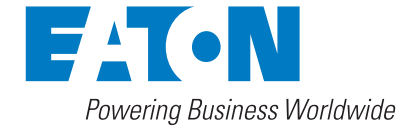

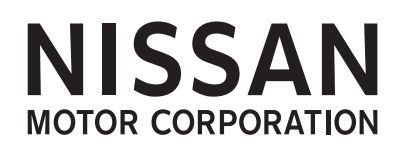

# Firmware-Aktualisierung

Es werden regelmäßig Firmware-Aktualisierungen zur Verfügung gestellt.

Die Installation wird in den Anweisungen dargestellt und muss den Schritten entsprechend erfolgen.

## **Schritt 1 – Anmelden**

Öffnen Sie einen Webbrowser auf einem PC oder Laptop und geben Sie die IP-Adresse der Ethernet-Karte ein.

Geben Sie den folgenden Benutzernamen und das Passwort ein:

- Benutzername: **admin**
- Passwort: **admin**

Wurden die Zugangsdaten durch den Eaton zertifizierten Installateur oder der Endanwender geändert sind die aktualisierten Anmeldedaten zu verwenden.

#### **Abbildung 1 : Anmeldefenster für die xStorage Home Benutzeroberfläche**

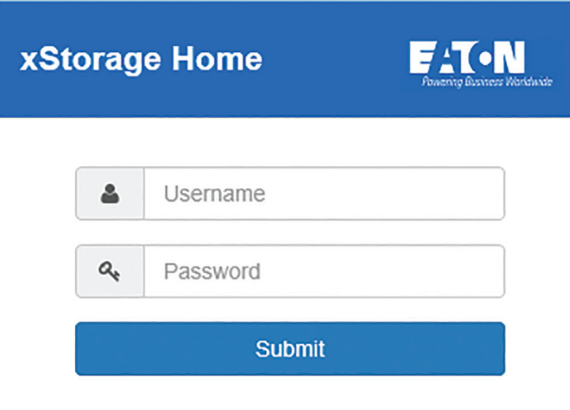

Nach der erfolgreichen Anmeldung wird die Startseite angezeigt (Abbildung 2). Um mit der Firmware-Aktualisierung fortzufahren, gehen Sie zu Navigation und Einstellungen auf der linken Seite der Benutzeroberfläche.

# **Schritt 2 – Start**

Wählen Sie im Abschnitt "Einstellungen" die Option *Firmware-Aktualisierung* (Abbildung 2).

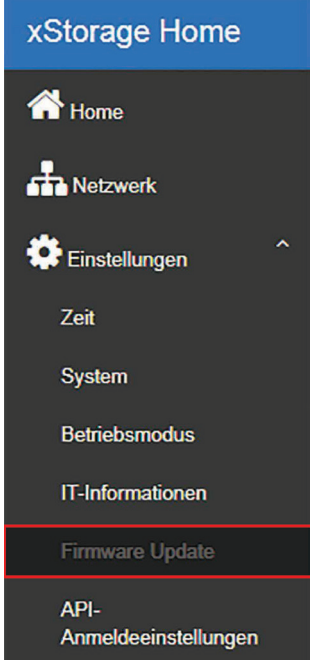

Nach der Auswahl wird Folgendes angezeigt:

### **Abbildung 2 : Einstellungsfenster Abbildung 3 : Fenster für die Firmware-Aktualisierung**

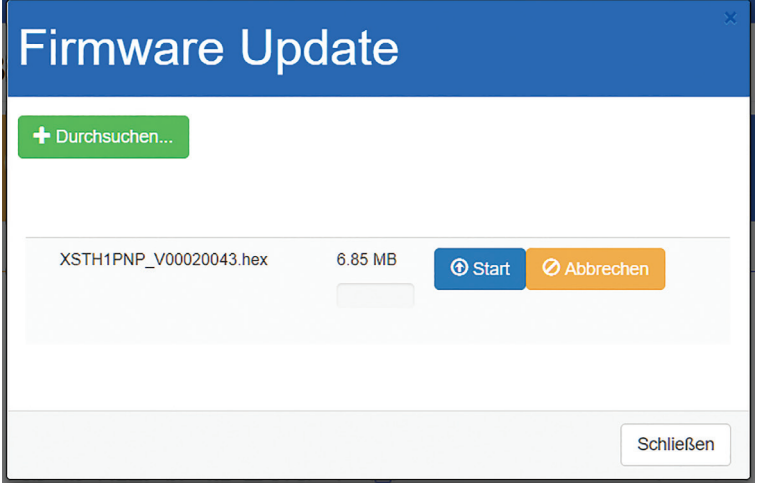

# **Schritt 3 – Aktualisierung der Ethernet-Karte**

Klicken Sie auf das Symbol "+Dateien hinzufügen" und wählen Sie auf Ihrem Computer die ".hex"-Datei für die Aktualisierung aus (Abbildung 4). Diese Dateien werden durch Eaton aktualisiert.

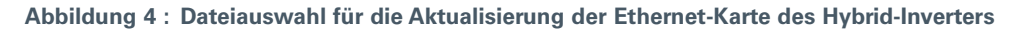

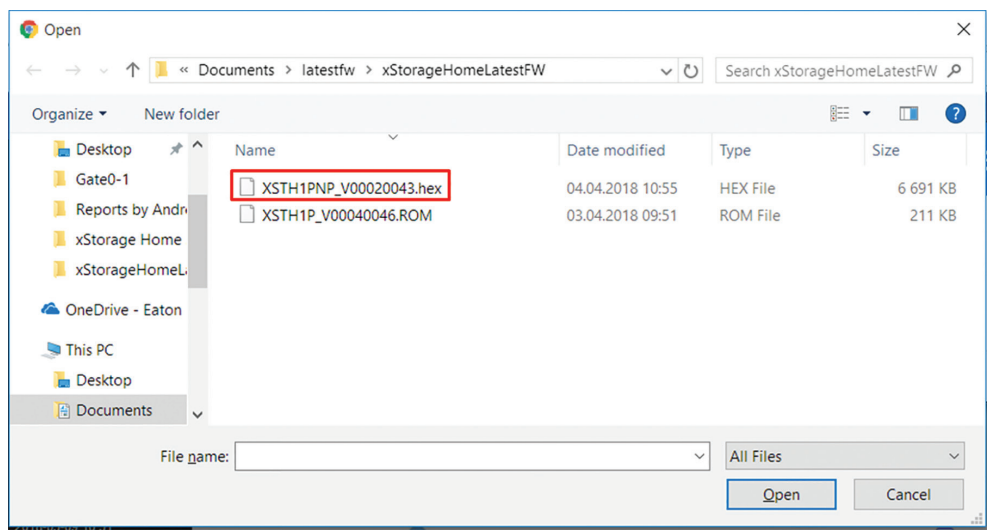

Drücken Sie auf "Start", um die ".hex"-Datei vom PC oder Laptop direkt auf die Ethernet-Karte zu laden. Abbildung 5 wird eingeblendet und zeigt an, dass der Hochladevorgang stattfindet.

**Abbildung 5 : Dateiauswahl für die Aktualisierung der Ethernet-Karte des Hybrid-Inverters**

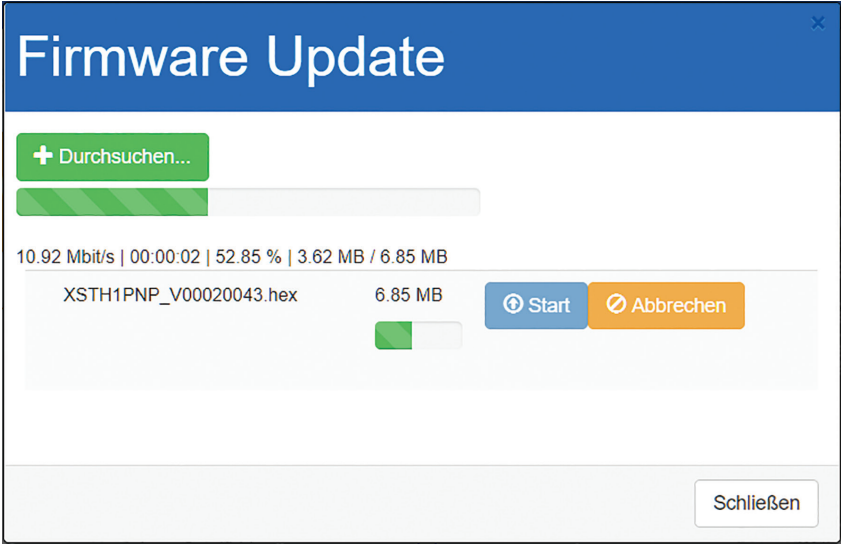

Nach der Aktualisierung wird die Ethernet-Karte neu gestartet. Beachten Sie, dass die Schnittstelle weiterhin auf dem Bildschirm angezeigt wird, aber der Neustart kann dazu führen, dass sie nicht mehr reagiert. Ist dies der Fall, drücken Sie "F5", um das Browserfenster in regelmäßigen Abständen zu aktualisieren, bis die Verbindung zur Ethernet-Karte wieder hergestellt ist. Dieser Vorgang dauert in der Regel ca. 5 Minuten.

**WICHTIG: Beachten Sie, dass die Aktualisierung der Firmware einige Minuten dauern kann. Bitte starten Sie die Ethernet-Karte während dieses Vorgangs nicht neu und trennen Sie den Hybrid-Inverter nicht vom Netz.** 

# **Schritt 4 – Zweite Anmeldung**

Nachdem Sie die Ethernet-Karte aktualisiert und neu gestartet haben, melden Sie sich nach dem Wiederherstellen der Verbindung erneut über Ihren Browser an der Benutzeroberfläche von xStorage Home an (Schritt 1). Die Startseite wird angezeigt.

**Abbildung 6 : Startseite der xStorage Benutzeroberfläche**

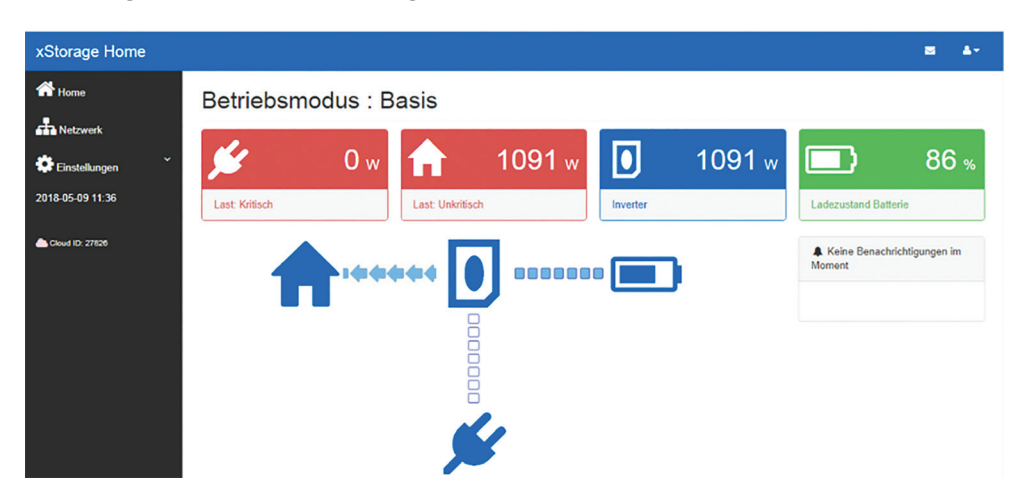

# **Schritt 5 – FW-Aktualisierung des Hybrid-Inverters**

Gehen Sie erneut (Schritt 2) zum Abschnitt *Einstellungen* und wählen → Sie *Firmware-Aktualisierung*.

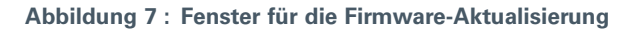

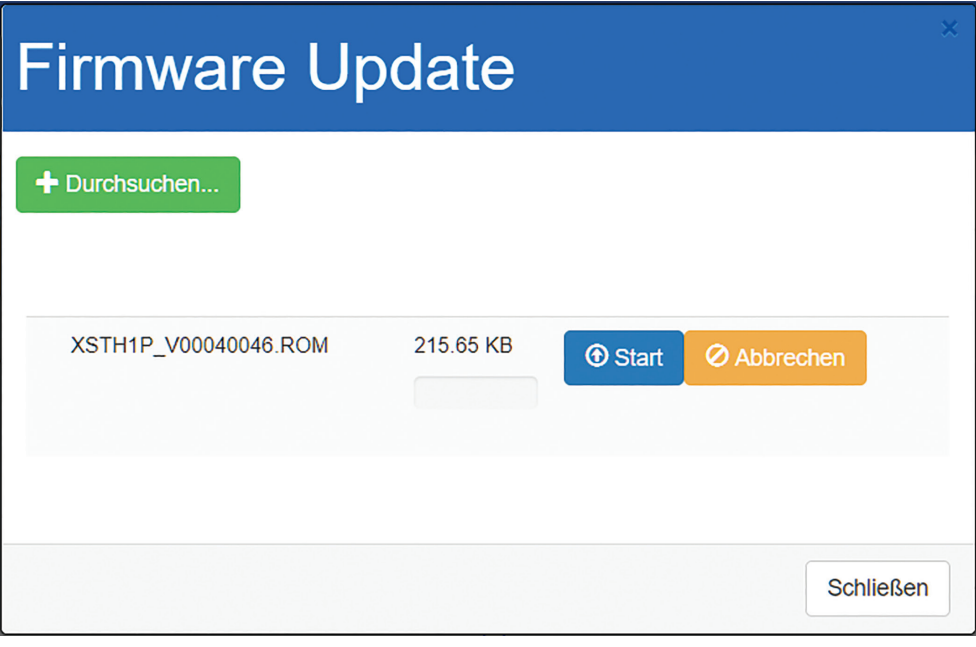

Klicken Sie auf das Symbol "+Dateien hinzufügen" und wählen Sie diesmal die ".ROM"-Dateien aus. (Abbildung 8).

**Abbildung 8 : Dateiauswahl für die FW-Aktualisierung des Hybrid-Inverters**

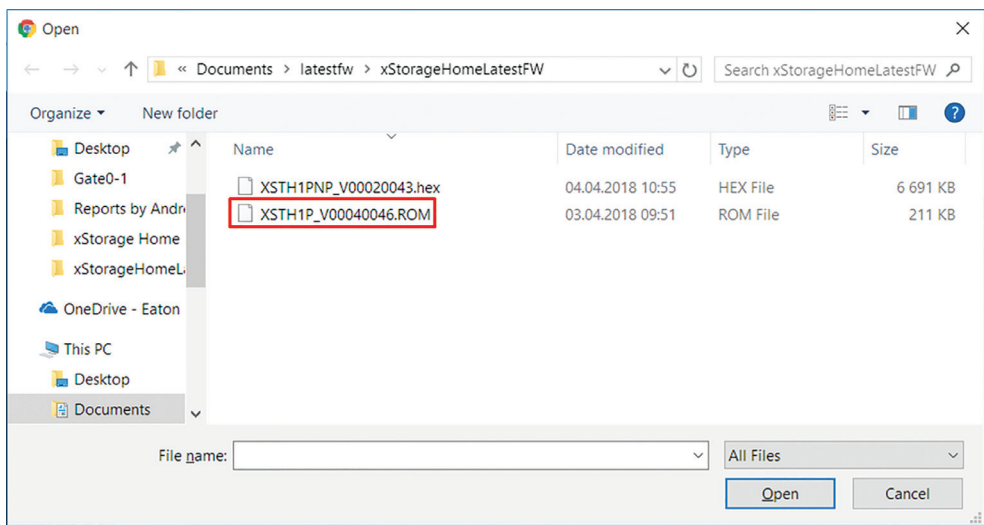

Drücken Sie auf "Start" und "Aktualisierung", um die Datei vom PC oder Laptop auf die Ethernet-Karte des xStorage-Home-Systems hochzuladen. Ein zusätzliches Fenster mit dem Prozessfortschritt der Firmware-Aktualisierung wird eingeblendet.

### **Abbildung 9 : FW-Aktualisierung des Hybrid-Inverters in Bearbeitung**

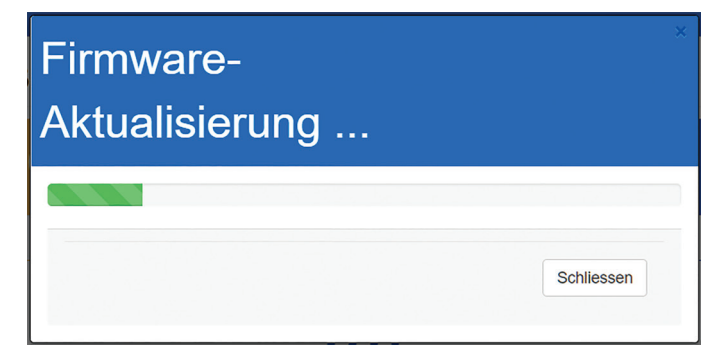

#### **WICHTIG: Beachten Sie, dass die Aktualisierung der Firmware einige Minuten dauern kann. Bitte starten Sie die Ethernet-Karte während dieses Vorgangs nicht neu und trennen Sie den Hybrid-Inverter nicht vom Netz**

Die Firmware-Aktualisierung wird abgeschlossen (Abbildung 10), indem Sie auf die Schaltfläche "OK" klicken (wie unten dargestellt). Dadurch werden die angezeigten Fenster geschlossen.

#### **Abbildung 10 : Abschluss der FW-Aktualisierung**

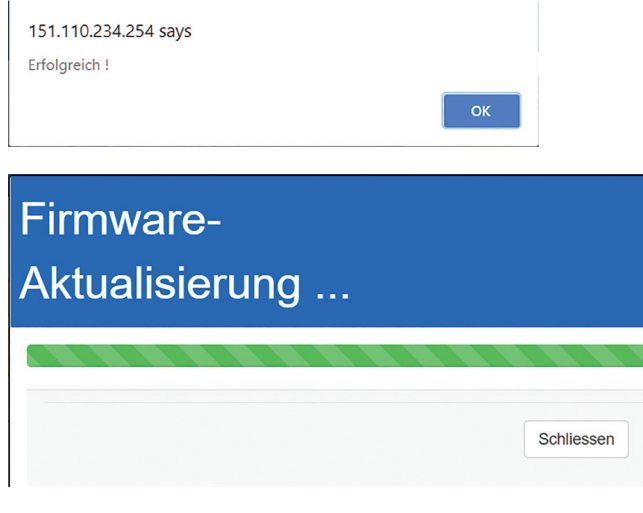

# **Schritt 6 – Bestätigung der Aktualisierung**

Eine erfolgreiche Firmware-Aktualisierung wird durch eine doppelte Überprüfung der aktuellen Version der xStorage Home Ethernet-Karte sichergestellt. Wählen Sie zu diesem Zweck den Abschnitt *Einstellungen* auf der linken Seite der Benutzeroberfläche von xStorage Home aus. Wählen Sie nun die Option *IT-Informationen* (Abbildung 11).

#### Abbildung 11 : Lokalisieren der IT-Informationen im Abschnitt "Einstellungen"

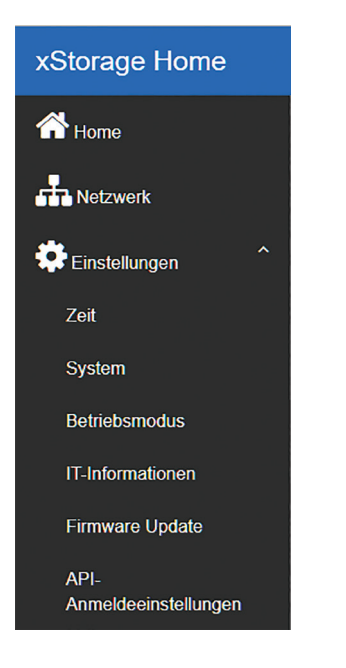

Daraufhin öffnet sich das Fenster (Abbildung 12), in dem Sie die Übereinstimmung zwischen den hochgeladenen, neuen Dateien und denjenigen, die tatsächlich auf der xStorage Home-Systemeinheit ausgeführt werden, überprüfen können. Das Fenster sollte Folgendes anzeigen:

#### **Abbildung 12 : Verifizierung der aktuellen Version der Ethernet-Karte und der Firmware des Hybrid-Inverters**

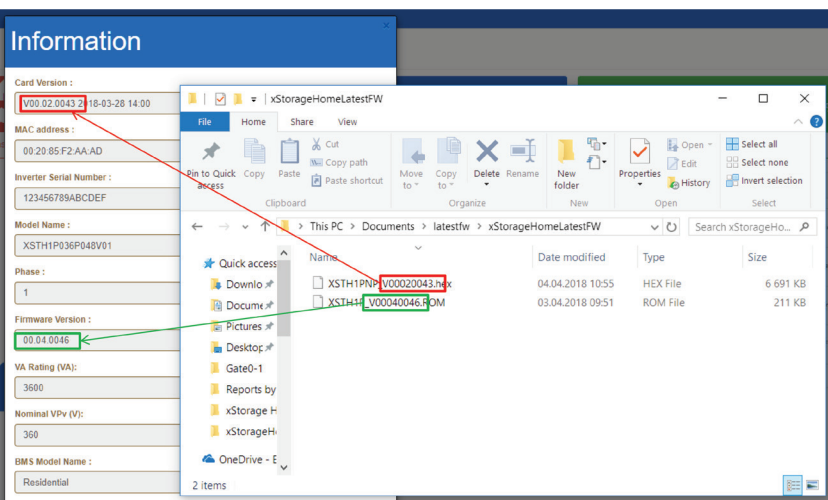

BMS Firmware Version

- Die FW-Version der Ethernet-Karte ("Kartenversion") sollte der .hex-Datei auf Ihrem Computer entsprechen.
	- In diesem Beispiel wird sie als XSTH1PNP\_V00020043.hex bezeichnet die letzten Ziffern identifizieren die aktuell ausgeführte Version und ermöglichen die Überprüfung mit der hochgeladenen Datei;
- Die FW-Version des Inverters ("Firmware-Version") sollte der ROM-Datei auf Ihrem Computer entsprechen.
	- In diesem Beispiel wird sie als XSTH1P\_V00040046.ROM bezeichnet die letzten Ziffern identifizieren die aktuell ausgeführte Version und ermöglichen die Überprüfung mit der hochgeladenen Datei;

Wenn diese beiden Versionen nicht mit den soeben hochgeladenen ".hex" und ".ROM"-Dateien übereinstimmen, wenden Sie sich bitte an Ihren zuständigen Ansprechpartner beim technischen Support von Eaton, um weitere Informationen darüber zu erhalten, warum die FW-Aktualisierung nicht erfolgreich durchgeführt wurde.

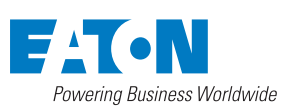

**Eaton**<br>EMEA Headquarters<br>Route de la Longeraie 7<br>1110 Morges, Schweiz<br>Eaton.com

© 2018 Eaton Alle Rechte vorbehalten Publikationsnr.: IL700001DE / CSSC-1591 September 2018

Eaton ist ein eingetragenes Warenzeichen.

Alle anderen Warenzeichen sind Eigentum ihrer jeweiligen Inhaber.

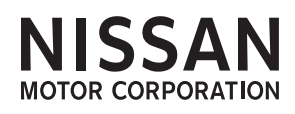